# ePAF GUIDE

FALL 2023 SPRING 2024

## GO TO THE LOG IN SITE

From FSU home page select. http://www.uncfsu.edu/

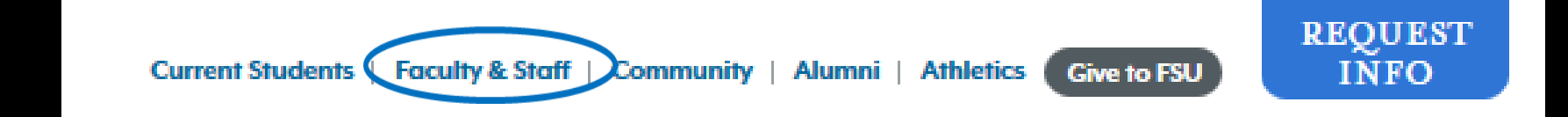

## ENTER LOG IN CREDENTIALS

**Fayetteville State University Banner** 

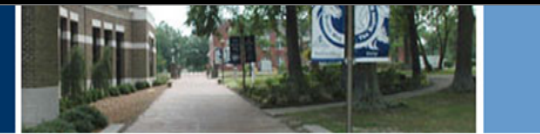

HELP EXIT

#### User Login

(i) Please enter your user Identification Number (ID) and your Personal Identification Number (PIN). When finished, click Login.

When you are finished, please Exit and close your browser to protect your privacy.

Please do not try to log in more than 3 times. If you have forgotten your PIN, please use the FORGOT PIN feature to assist you. If not, your account will be automatically deactivated by the system for security reasons.

Students-You will need to contact the Office of the Registrar at (910) 672-1185 to have your account reactivated.

Employees-You will need to contact the ITTS Help Desk at (910) 672-4357 to have your account reactivated.

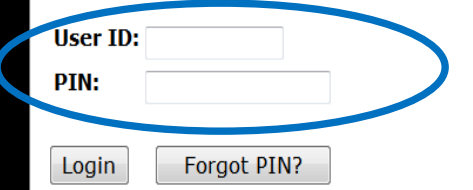

## EMPLOYEE TAB SELECTION

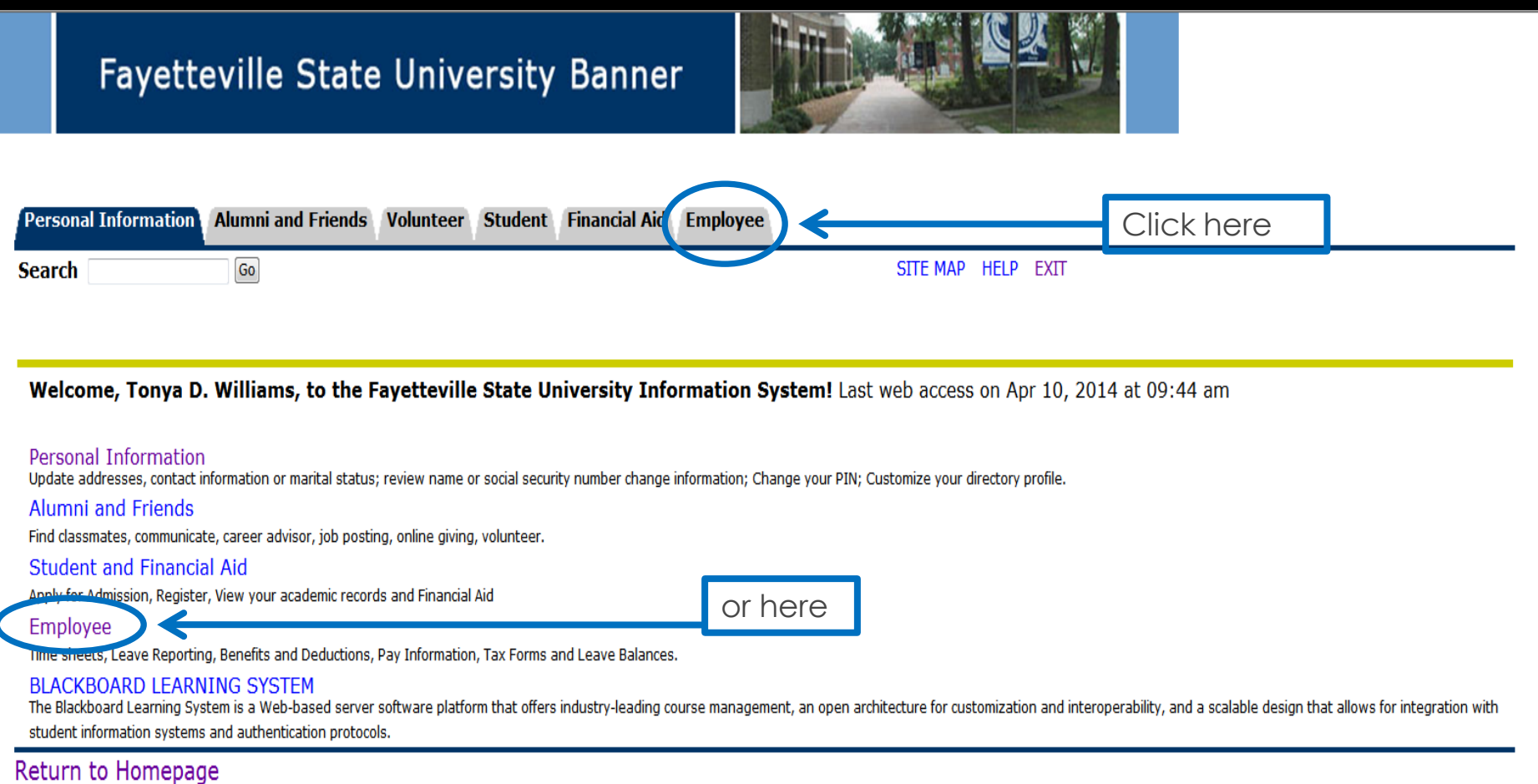

## SELECT ePAF

#### **Time Sheet**

Leave Report

Electronic Personnel Action Forms

**Benefits and Deductions** 

Health Insurance, Flexible Spending Accounts, Miscellaneous Benefit Deductions

Pay Information

Direct deposit allocation, earnings and deductions history, or pay stubs.

**Tax Forms** 

W4 information, W2 Form.

**Leave Balances** 

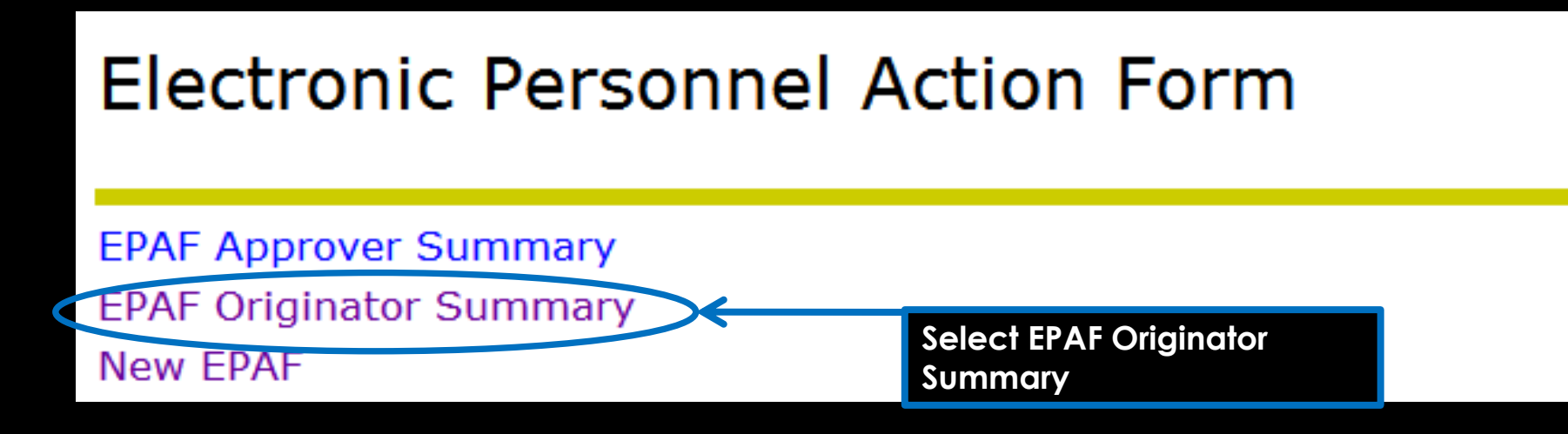

Before creating the ePAF, set up a default routing queue. If you do not set up a default routing queue you will need to add approvers to the routing queue each time an ePAF is created.

### **EPAF Originator Summary**

**Current History** 

Select the link under Name to access details of the transaction, or select the link under Transaction to update the transaction.

**Transaction Status:** Go

**O** No transactions found in your queue.

New EPAF Default Routing Queue Search | Superuser or Filter Transactions Return to EPAF Menu

#### **EPAF Default Routing Queue** Select an Approval Category and Go. Once the page refreshes, select the Approval Level, User ID and action. Approval Category: Contract Job and Termination, CTJBTM  $\blacktriangledown$ Go **Approval Queue Approval Level User Name**  $\overline{\phantom{a}}$  Q Not Selected  $\overline{\phantom{a}}$ Not Selected  $\overline{\phantom{a}}$ Not Selected  $\overline{\phantom{a}}$ Not Selected

#### **EPAF Default Routing Queue**

Select an Approval Category and Go. Once the page refreshes, select the Approval Level, User ID and action.

Approval Category: Contract Job and Termination, CTJBTM

#### **Approval Queue**

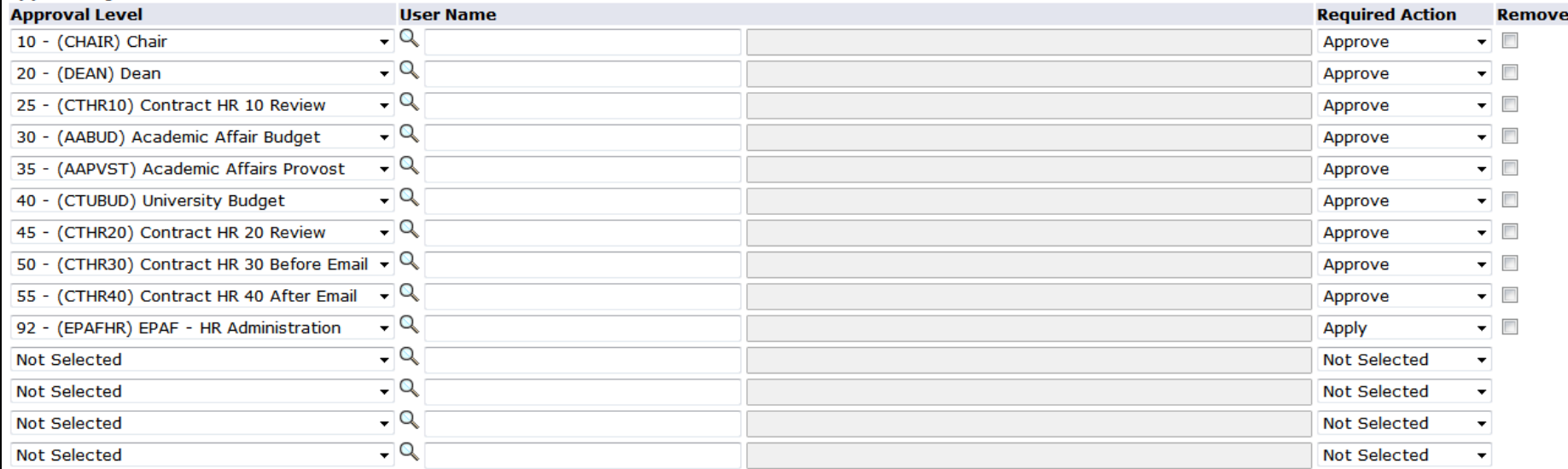

 $\bullet$  Go

Save and Add New Rows

(2) Valid Values - Mozilla Firefox

 $\Box$ 

 $\Sigma$ 

#### **EPAF Default Routing Queue**

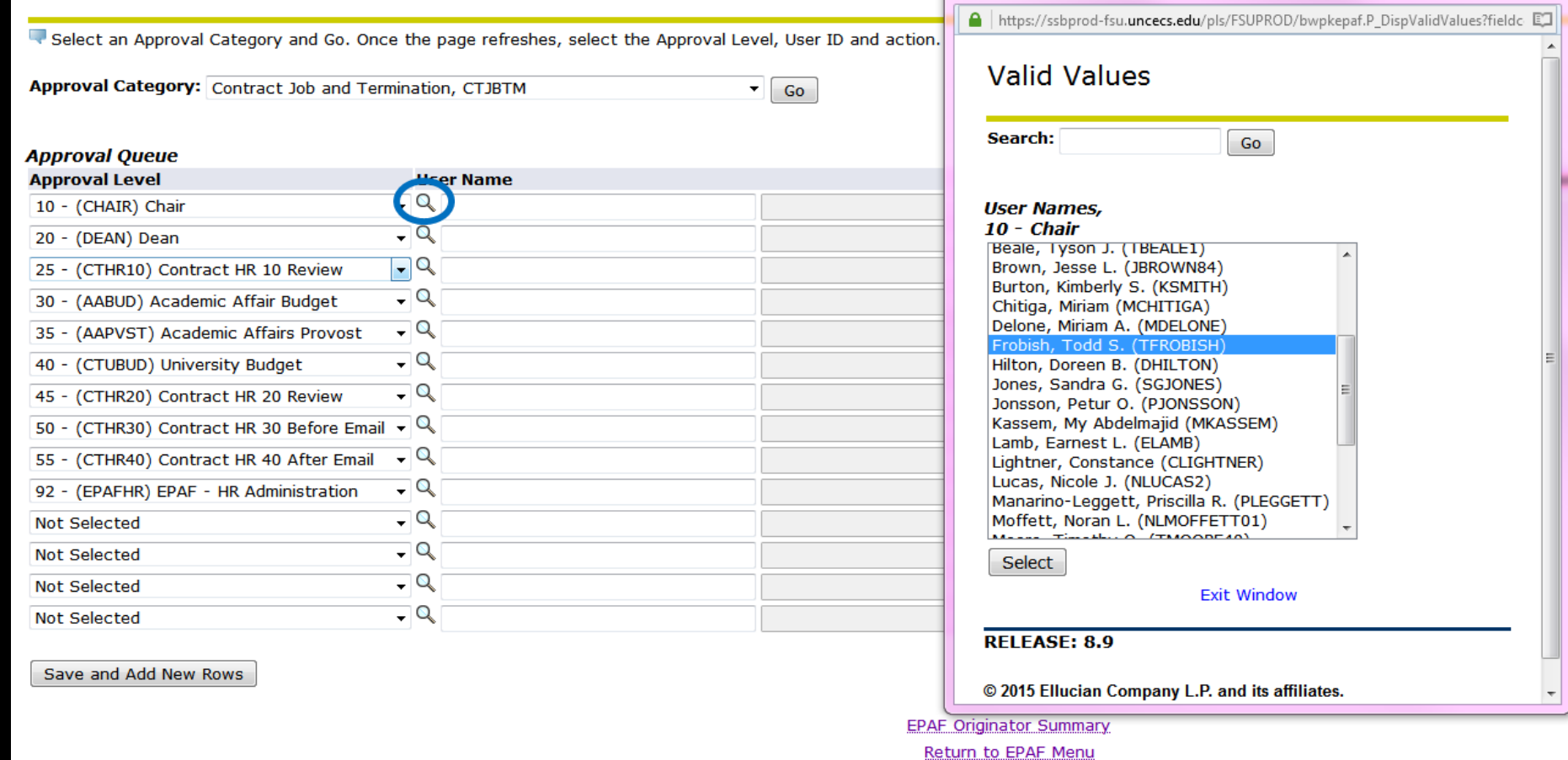

For each Approval Level (10, 20, 25, 30, 35, 40, 45, 50, 55, 92) click on the search symbol to select User Name from the table or enter User Name in User Name cell

 $\overline{\phantom{a}}$  Go

#### **EPAF Default Routing Queue**

Select an Approval Category and Go. Once the page refreshes, select the Approval Level, User ID and action.

Approval Category: Contract Job and Termination, CTJBTM

#### . .

**Once all User** 

Names are

entered,

select the

Save and

**Add New** 

Rows button

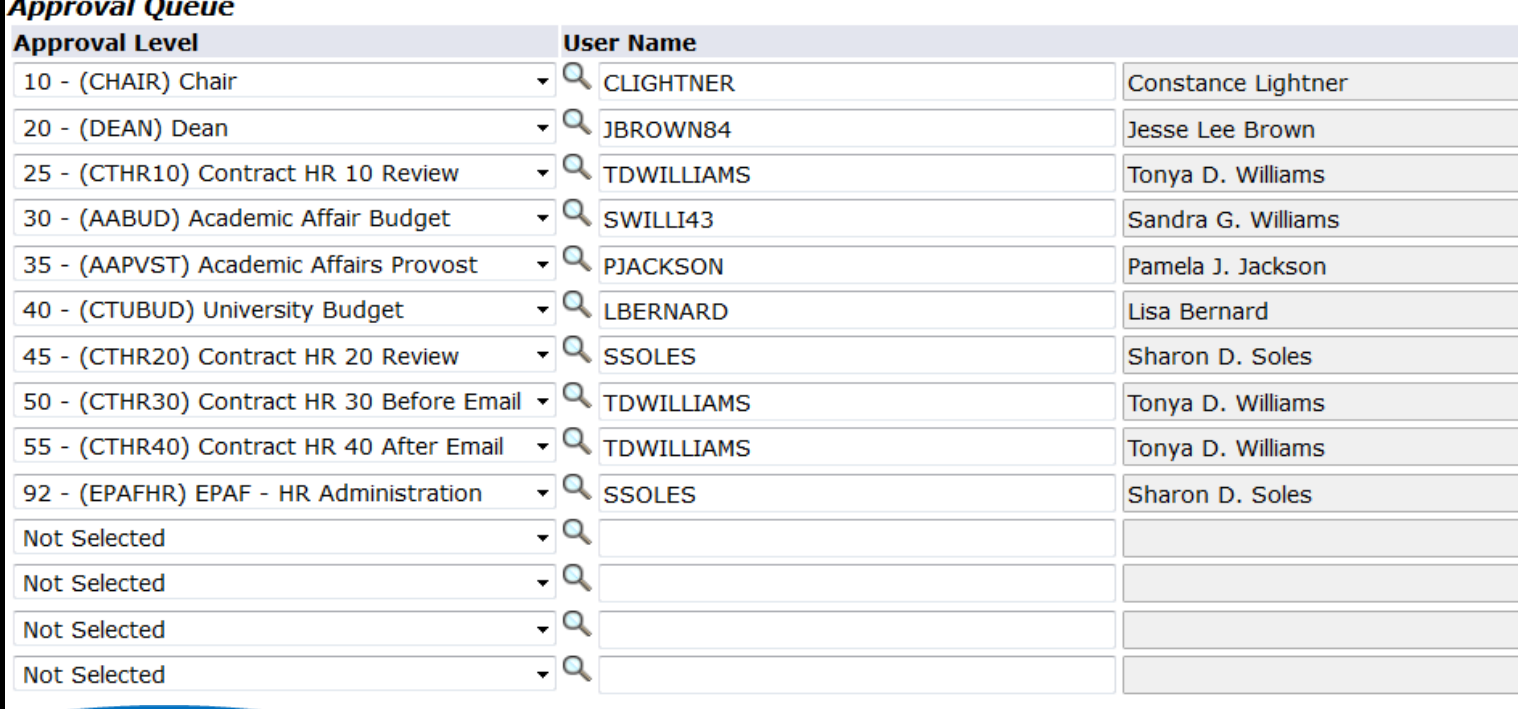

Save and Add New Rows

 $\blacktriangledown$  Go

#### **EPAF Default Routing Queue**

Select an Approval Category and Go. Once the page refreshes, select the Approval Level, User ID and action.

Approval Category: Contract Job and Termination, CTJBTM

#### **Annroval Queue**

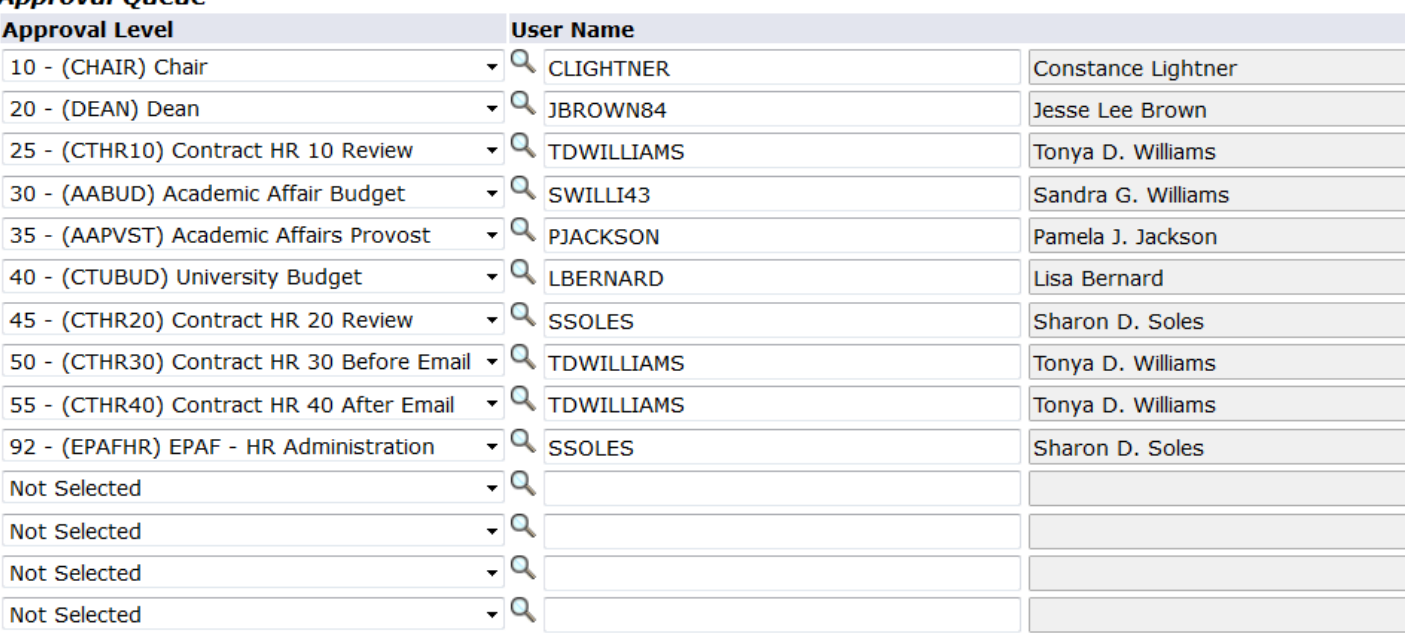

Save and Add New Rows

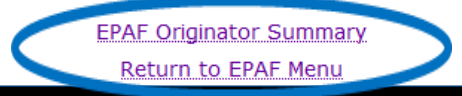

**e the default routing queue is create and saved, you will not need to repeat these actions again unless there is a change in the Level or Approval Category.** 

## CREATING A NEW ePAF

# **Electronic Personnel Action Form EPAF Approver Summary**

**EPAF Originator Summary New EPAF Select New ePAF**

## ADDITIONAL ASSISTANCE

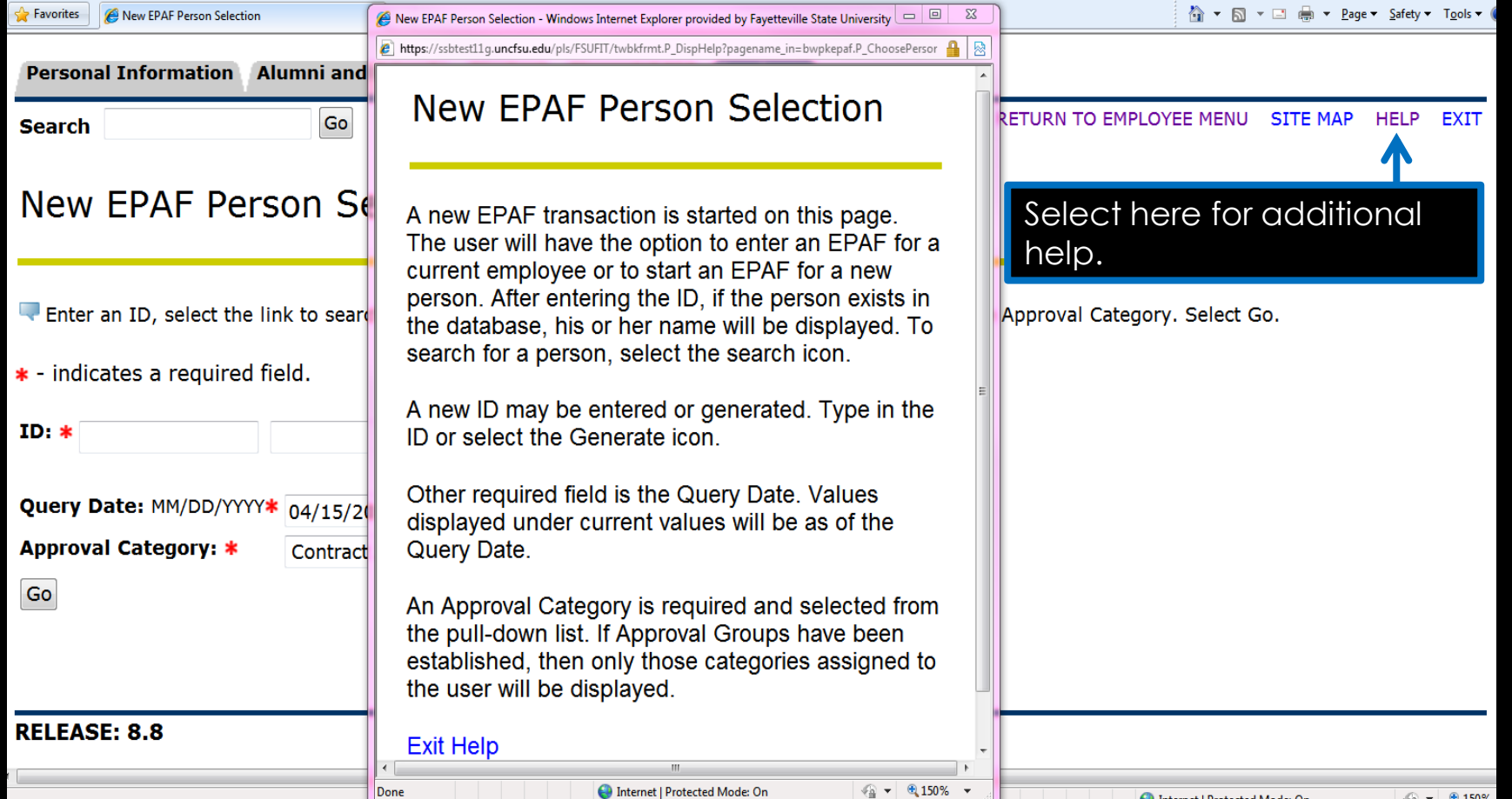

## NEW ePAF PERSON SELECTION

- Query Date = First day of pay period month
	- $\triangleright$  Fall 2019
		- $\geq 16$  weeks 09/01/2019
		- $\triangleright$  Term I 09/01/2019
		- $\triangleright$  Term II 11/01/2019
	- ➢ Spring 2020
		- $\geq 16$  weeks 02/01/2020
		- ➢ Term I 02/01/2020
		- ➢ Term II 04/01/2020

### NEW ePAF PERSON SELECTION

### New EPAF Person Selection

Enter an ID, select the link to search for an ID, or generate an ID. Enter the Query Date and select the Approval Category. Select Go.

![](_page_15_Figure_3.jpeg)

## PERSON SEARCH

![](_page_16_Picture_4.jpeg)

## PERSON SEARCH RESULTS

#### **Person Search Results**

To choose a person, select a link under ID.

#### Jump to Bottom

![](_page_17_Picture_16.jpeg)

## NEW ePAF JOB SELECTION

### New EPAF Job Selection

Enter or search for a new position number and enter the suffix, or select the link under Title.

#### ID:

positions.

**Feb 1, 2019 Query Date: Approval Category:** Contract Job and Termination, CTJBTM Here you will see the employee's name, ID, current date, and the type of job/approval category.

#### **Contract Bio Demo Info, CTIDEN**

![](_page_18_Picture_55.jpeg)

#### ePAF Support Application **ePAF Position Suffix App**

A position number, suffix (job sequence number) and FTE are needed to process an ePAF.

#### **POSITION NUMBER**

The following positions will be used for creating ePAFs when processing the hiring of the following types of employees: FALL & SPRING Semesters/Terms & MAYMESTER

- 4 Adjunct faculty rehire appointments FA.... (refer to chart below for position number)
- + Permanent faculty teaching credit hour course as overload XC.... (refer to chart below for position number)
- ↓ Permanent staff teaching credit hour course as extra duty XC.... (refer to chart below for position number)

![](_page_19_Picture_64.jpeg)

#### **SUMMER SCHOOL Sessions**

- Adjunct faculty rehire appointments FA5165
- ↓ Permanent faculty teaching credit hour course as overload XC5165
- + Permanent staff teaching credit hour course as extra duty XC5165

#### **SUFFIX**

The job suffix is the job sequence number for each job processed. Refer to the ePAF Support App to obtain the next job suffix.

#### **FTE**

The FTE is the employee workload for each job processed.

Refer to the ePAF Support App to obtain the next job suffix and FTE. **ePAF Position Suffix App** 

## NEW CPAF **JOB SELECTION**

## **EPAF SUPPORT APP**

![](_page_20_Picture_1.jpeg)

A Constituent Institution of The University of North Carolina

#### **Adjunct Faculty EPAF - Next Job Suff**

Enter the employees BANNERID and the Position for the new contract. This app will return the NEXT SUFFIX AND FTE that must be entered the the EPAF.

![](_page_20_Picture_21.jpeg)

![](_page_20_Picture_6.jpeg)

![](_page_20_Picture_7.jpeg)

## ePAF SUPPORT APP

![](_page_21_Picture_1.jpeg)

A Constituent Institution of The University of North Carolina

### **Adjunct Faculty EPAF - Next Job Suff**

Enter the employees BANNERID and the Position for the new contract. This app will return the NEXT SUFFIX AND FTE that must be entered the the EPAF.

![](_page_21_Figure_5.jpeg)

### ePAF SUPPORT APP

![](_page_22_Picture_1.jpeg)

A Constituent Institution of The University of North Carolina

### **Adjunct Faculty EPAF - Next Job Suff**

Enter the employees BANNERID and the Position for the new contract. This app will return the NEXT SUFFIX AND FTE that must be entered the the EPAF.

![](_page_22_Figure_5.jpeg)

## NEW ePAF JOB SELECTION

![](_page_23_Picture_14.jpeg)

Next Approval Type Go

## LABOR DISTRIBUTION UPDATE

#### Labor Distribution Update, FA5026-00 Faculty Adjunct Monthly

**Current** 

**Effective Date: 09/01/2020** 

COA Index Fund Organization Account Program Activity Location Project Cost Percent Encumbrance Override End Date

**New** 

**Effective Date: MM/DD/YYYY 09/01/2020** 

![](_page_24_Picture_41.jpeg)

## CONTRACT EMPLOYEE STATUS **PEAEMPL** INFORMATION

### • **Current Hire Date & First Work Date**

### ➢ Current Hire Date = First Work Date = First physical day of work = Contract start date **❖ FALL 2019**

- $\div$  16 weeks 08/08/2019
- ❖ 8 weeks; Term I 08/08/2019
- ❖ 8 weeks; Term II 10/12/2019

#### **❖ SPRING 2020**

- $\div$  16 weeks 01/02/2020
- ❖ 8 weeks; Term I 01/02/2020
- ❖ 8 weeks; Term II 03/18/2020

![](_page_25_Picture_10.jpeg)

## CONTRACT EMPLOYEE STATUS PEAEMPL INFORMATION

![](_page_26_Picture_17.jpeg)

**IF PERMANENT FSU EMPLOYEE, NO ENTRIES ARE NEEDED IN THIS SECTION**

## DETERMINE CONTRACT TYPE

#### New EPAF Job Selection

Enter or search for a new position number and enter the suffix, or select the link under Title.

Use Primary job for the first job and the new job after an Overload ID: job ends **Query Date: Feb 1, 2019Contract Job and Termination, CTJBTM Approval Category: Contract Bio Demo Info, CTIDEN Position Suffix Title Time Sheet Organization End Date** Last Paid **Status Select Search Type Start Date Date** Q New Job FA5026 **Faculty Adjunct** 21016, Academic Affairs Lapse 09 Monthly Salary Mar 31, 2014 Active Primary FA5026 **Faculty Adjunct** 21016, Academic Affairs Lapse Feb 01, May 31, 07  $\circ$ 2014 Monthly Salary 2014 Overload FA5026 **Faculty Adjunct** 21016, Academic Affairs Lapse Apr 01, May 31, Active 08  $\circ$ Monthly Salary 2014 2014 All Jobs  $Go$ Next Approval Type

Use Overload job when a new job begins before the Primary ends

## CONTRACT EMPLOYEE **NBAJOBS** SET UP INFORMATION

• Begin Date = Job Effective Date (first day of pay period month)

(defaults from query date)

- ❖ FALL 2019
	- $\div$  16 weeks 09/01/2019
	- ❖ 8 weeks; Term I 09/01/2019
	- ❖ 8 weeks; Term II 11/01/2019
- ❖ Spring 2020
	- $\div$  16 weeks 02/01/2020
	- $\div$  8 weeks; Term I 02/01/2020
	- $\div$  8 weeks; Term II 04/01/2020

## CONTRACT EMPLOYEE **NBAJOBS** SET UP INFORMATION

• Personnel Date = Current Hire Date = First Work Date = Contract Start Date (first physical day of work)

**❖FALL 2019**  $\div$ 16 weeks – 08/08/2019 ❖8 weeks; Term I – 08/08/2019 ❖8 weeks; Term II – 10/12/2019

❖SPRING 2020  $\cdot$  16 weeks – 01/02/2020 ❖8 weeks; Term I - 01/02/2020 ❖8 weeks; Term II – 03/18/2020

#### **16 WEEKS – FALL 2019**

Query date September 1, 2019....payable in  $\overline{4}$  equal installments = 4 Factor / Pays

Query date <u>October 1, 2019</u>....payable in <u>3</u> equal installments = 3 Factor / Pays

Query date <u>November 1, 2019</u>....payable in 2 equal installments = 2 Factor / Pays

Query date <u>December 1, 2019</u>....payable in 1 equal installment = 1 Factor / Pay

#### **16 WEEKS – SPRING 2020**

- Query date **February 1, 2020....payable in <u>4</u> equal installments = 4 Factor / Pays**
- Query date <u>March 1, 2020</u>....payable in 3 equal installments = 3 Factor / Pays
- Query date April 1, 2020....payable in 2 equal installments = 2 Factor / Pays
- Query date  $May 1, 2020...$ payable in 1 equal installment = 1 Factor / Pay

#### **FALL TERM I - 8 WEEKS**

Query date <u>September 1, 2019</u> ....payable in 2 equal installments = 2 Factor / Pays

Query date <u>October 1, 2019</u> ....payable in 1 equal installments = 1 Factor / Pays

#### **FALL TERM II - 8 WEEKS**

Query date <u>November 1, 2019</u> ....payable in 2 equal installments = 2 Factor / Pays

Query date <u>December 1, 2019</u> ....payable in 1 equal installment = 1 Factor / Pay

### **SPRING TERM I - 8 WEEKS**

- Query date February 1, 2020....payable in 2 equal installments = 2 Factor / Pays
- Query date <u>March 1, 2020</u>....payable in 1 equal installments = 1 Factor / Pays

#### **SPRING TERM II - 8 WEEKS**

- Query date <u>April 1, 2020</u>....payable in 2 equal installments = 2 Factor / Pays
- Query date  $May 1, 2020...$ payable in 1 equal installment = 1 Factor / Pay

#### Adjunct Faculty Teaching Load/Rate of Pay

As you are planning your courses and assigning faculty, please be reminded that the allowable teaching load for overload duty for faculty during each semester is three (3) credit hours or one course per semester. The allowable teaching load for adjunct faculty is no more than nine (9) credit hours per semester.

The rate of pay for faculty (overload or adjunct) for a three (3) credit hour course is as follows:

#### **FACE TO FACE**

![](_page_34_Picture_63.jpeg)

#### **ONLINE COURSES/FORT BRAGG**

![](_page_34_Picture_64.jpeg)

The salary will be **prorated** of any faculty with fewer than 10 students.

- Example: RATE OF PAY = \$2,500 MINIMUN STUDENT ENROLLMENT = 10 ACTUAL STUDENT ENROLLMENT = 9
- Formula:  $R / ME * AE = PS$ RATE OF PAY divided by MINIMUM STUDENT ENROLLMENT times ACTUAL STUDENT ENROLLMENT equals PRORATED SALARY

### **CONTRACT EMPLOYEE NBAJOBS** SET UP INFORMATION

### CONTRACT EMPLOYEE NBAJOBS SET UP INFORMATION

#### Contract Employee NBAJOBS Set Up Information, FA5026-09 Faculty Adjunct Monthly, Last Paid Date: Nov 30, 2014

![](_page_35_Picture_73.jpeg)

## CONTRACT EMPLOYEE **JOB TERMINATION**

- Jobs Effective Date (last day of pay period month)
	- ➢ FALL 2019

❖16 weeks - 12/31/2019 ❖8 weeks; Term I – 10/31/2019 ❖8 weeks; Term II – 12/31/2019

- Enter Personnel Date (last physical day of work = contract end date)
	- ➢ FALL 2019
		- ❖16 weeks 12/11/2019
		- ❖8 weeks; Term I 10/10/2019
		- ❖8 weeks; Term II 12/11/2019

## CONTRACT EMPLOYEE **JOB TERMINATION**

- Jobs Effective Date (last day of pay period month)
	- ➢ SPRING 2020

❖16 weeks - 05/31/2020 ❖8 weeks; Term I – 03/31/2020 ❖8 weeks; Term II – 05/31/2020

- Enter Personnel Date (last physical day of work = contract end date)
	- ➢ SPRING 2020
		- **❖ 16 weeks 05/15/2020**
		- ❖8 weeks; Term I 03/10/2020
		- ❖8 weeks; Term II 05/12/2020

# CONTRACT EMPLOYEE **JOB TERMINATION**

### Contract Empolyee Job Termination, XC5026-00 Extra Comp Monthly

![](_page_38_Figure_2.jpeg)

## ROUTING QUEUE

### **Routing Queue**

![](_page_39_Picture_7.jpeg)

### COMMENTS SECTION

**In the comment box, please note what class(es) are being taught for the semester or term** 

**Course #, Section #, credit hour and Semester or Term to be taught**

**Click Save**

#### Comment

Save Return to Top

**Spring 2020 -16 wks PSYC 233-D46; 4 cr hrs; >10 students PSYC 352-D44; 4 cr hrs; >10 students 8 total cr hrs**

#### Comment

#### **REMINDER:**

Anything typed in the comment field will be imported into Banner

![](_page_40_Picture_9.jpeg)

**Once you click on save, your comments will not show in this box. To view the comments, click on the yellow paper icon. The comments will then be viewable on the page towards the bottom of the ePAF in the Comments section.**

### *EPAF PREVIEW*

The page will display a summary of data associated with the transaction. For a new person transaction, the ID of the person will be available and displayed, but the name will not display as it is assumed to be part of the transaction detail to create the person.

All approval types associated with the approval category, the routing queue, comments, and status of the transaction will be displayed with both the new and current field values. The current field will not be presented for a new person transaction. The transaction history of the EPAF will also be displayed including information regarding the date and user ID of the Originator, Submitter and Applier.

Buttons will be dynamically presented to the user dependent upon the queue status and transaction status of the transaction in addition to the user?s role as an approver or an originator. These buttons will allow the approver or originator to take allowable actions on the EPAF.

## **EPAF PREVIEW**

For the Originator, the following buttons will dynamically display:

-- Submit - This button is presented when the transaction status is at Waiting or Return for Correction. The transaction will be submitted to the approval queue.

-- Update ? This button will be available from the Preview page only. When selected, navigation will be to the Electronic **Personnel Action Form.** 

-- Delete - This button is presented when there is no status or at a transaction status of Waiting. The transaction will be deleted from the table.

-- Void - This button is presented once the transaction has been submitted to the approval queue and is not Complete.

-- Cancel - This button is presented when the transaction is Complete

For the Approver, the following buttons will dynamically display when the transaction is at Pending Queue status: Approve, Acknowledge, Disapprove, Return for Correction, and More Information.

Note: The system does not notify users of these transactions.

## **EPAF APPROVER SUMMARY**

Transactions are summarized on this page for the user based on the queue status. Under the Current tab, transactions queue status of Pending, FYI, More Information, or Apply. Default will be All (Pending, FYI, or More Information). A check box will dynamically display based on the action that is required by the user. A check box will not be available for the Action of Apply under Employee Self-Service. Apply must be done from Banner.

Under the In My Queue tab, only transactions with the queue status of In the Queue will be displayed.

Under the History tab, only transactions with the queue status of Approved, Acknowledged, Overridden, Applied, Disapproved, Voided, and Removed from Queue will be displayed. Default will be All (Approved, Acknowledged, Overridden, Applied, Disapproved, Voided, and Removed from Queue).

To access details of a transaction, the user may select the link under Name.

## ERRORS AND WARNINGS

#### **You will not be able to proceed with an ERROR message**

#### **Errors and Warning Messages**

**Type** Contract Employee NBAJOBS Set Up Information ERROR

#### **Message Type Description**

\*ERROR\* This employee already has a primary job.

#### **You may ignore all WARNING messages**

#### **Errors and Warning Messages**

![](_page_44_Picture_29.jpeg)

## TIME OUT!

**Q** 20 minute inactivity caused web session timeout.

### CREATING AN ePAF SUMMARY OF STEPS

#### **1. Select New EPAF**

- **2. Enter the Banner ID**
- **3. Enter Query Date – First Day of Pay Period (also – Effective Date)**
- **4. Select the Approval Category Dropdown = "Contract Job and Termination - CTJBTM"**
- **5. Enter the Position and Suffix Number (Retrieve from ePAF Support App)**

#### **6. PEAEMPL Section (Complete for Adjunct Faculty ONLY)**

- ➢ Enter Current Hire Date (First physical day of work Contract start date)
- Enter First Work Date (First physical day of work Contract start date)

#### **7. NBAJOBS Section**

- ➢ Enter Title
- ➢ Enter Timesheet Orgn
- Select Contract Type (from dropdown)
- ➢ Enter Personnel Date (First physical day of work Contract start date)
- ➢ Enter Annual Salary
- ➢ Enter Factor (number of payments/installments)
- ➢ Enter Pays (number of payments/installments)
- ➢ Enter FTE (Retrieve FTE from ePAF Support App)
- ➢ Enter Supervisor Banner ID number

#### **8. Contract Employee Job Termination Section**

- ➢ Enter Jobs Effective Date (Last Day of Pay Period)
- ➢ Enter Personnel Date (Last physical day of work Contract end date)
- **9. Ensure Routing Queue is correct**

#### **10. COMMENTS Section**

- ➢ Enter Course Number/Section
- ➢ Enter Term/Semester
- ➢ Enter Credit Hours (Individual hours & total hours)
- **11. Save**

## ePAF APPROVER RESPONSIBILITY

ePAFs submitted by the department Originator must be reviewed, approved or returned for correction by the Approver specified in the routing queue. Approvers are notified via email that an ePAF needs to be approved. It is the responsibility of the Approver to review the ePAF for correctness (salary, FOAP, pays/factor, timesheet org, etc.) and either Approve or, if Returning for Correction, add comments reflecting what changes the Originator is to make.

# QUESTIONS

Tonya D. Williams [tdwilliams@uncfsu.edu](mailto:tdwilliams@uncfsu.edu) (910) 672-1835

Sharon Soles [ssoles@uncfsu.edu](mailto:ssoles@uncfsu.edu) (910) 672-2246